# **KOVGIS EVALD**

**EVALD** 

## **Kohaliku omavalitsuse geoinfosüsteem**

## Haljastuse mooduli kasutusjuhend ametnikule V130923

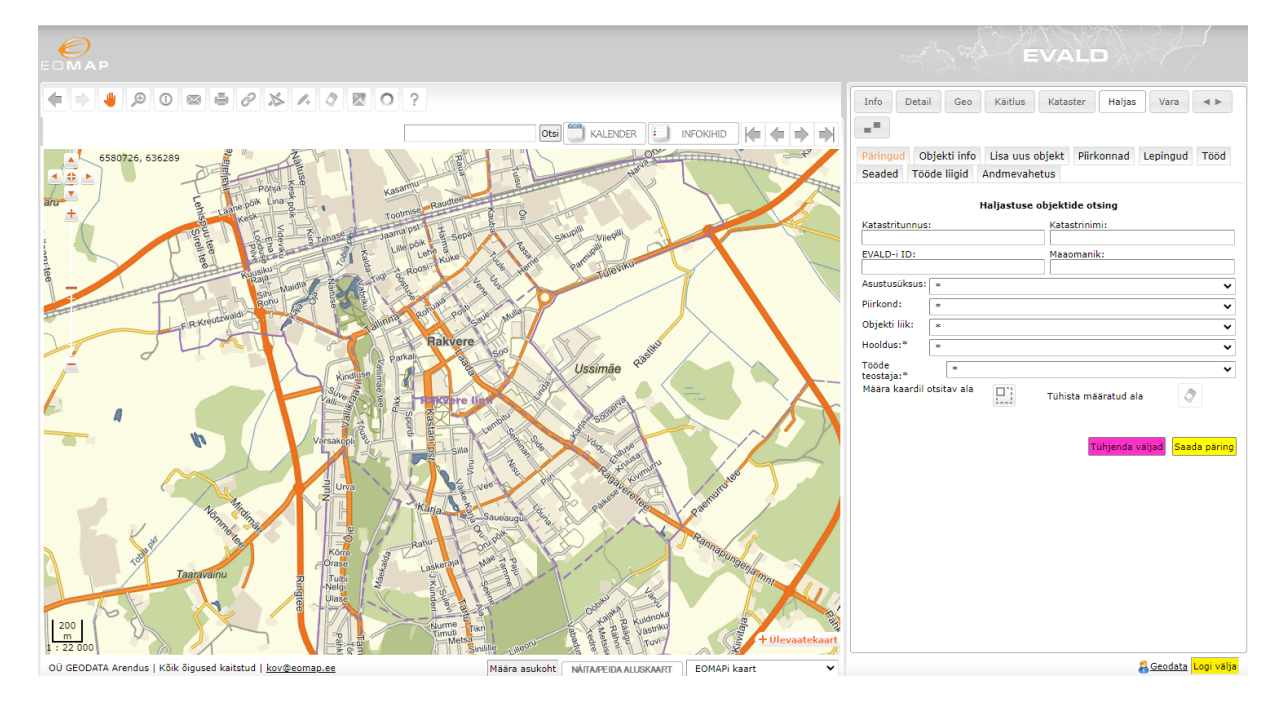

OÜ Geodata Arendus 2023

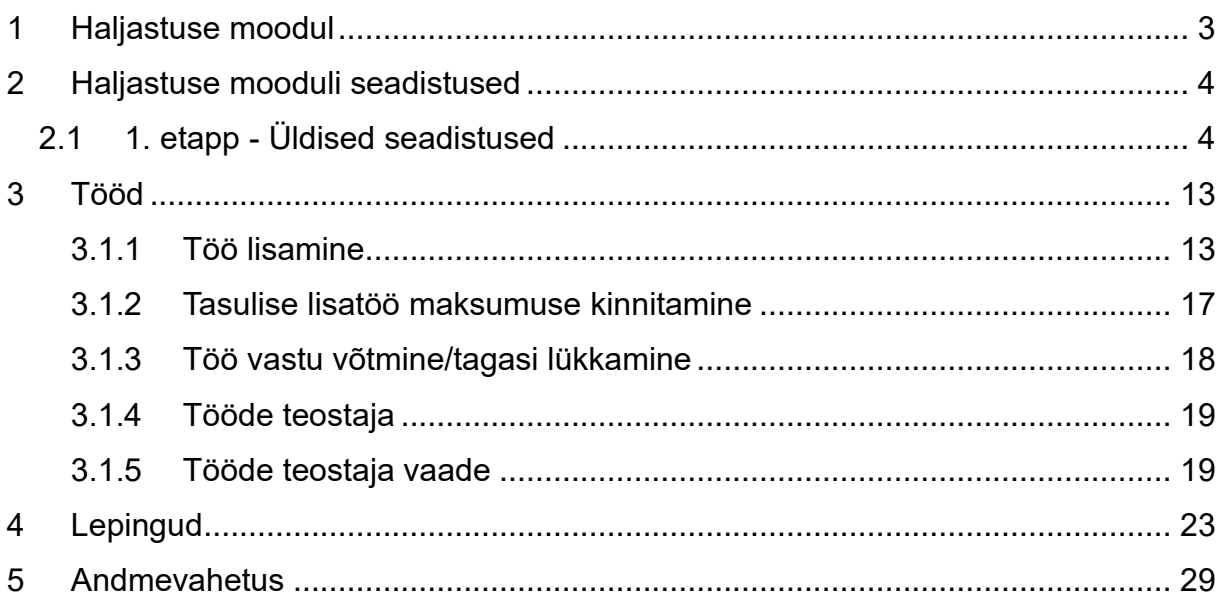

## <span id="page-2-0"></span>**1 Haljastuse moodul**

Haljastuse mooduli kasutamise peamisteks eesmärkideks on:

- Anda ülevaade kohaliku omavalitsuse territooriumil olevatest hooldusaladest;
- Omavalitsuse olemasolevate hooldusobjektide loomine, andmete muutmine ja uute objektide (ala, joon, punkt) lisamine;
- Hooldusobjektide tööde kavandamine, teostatud tööde objektide põhine dokumenteerimine elektroonilise hoolduspäevikuna, töömahtude arvutamine, kontroll ja aruandlus, tööde teostajatega tööde (sh tähtaegade ja tehtud tööde mahtude) haldus otse tarkvaras kuni tööde akteerimiseni;
- Päringud ja kaardiväljavõtted.

Haljastuse moodulisse sisenemiseks valige moodulite valikust .

## <span id="page-3-0"></span>**2 Haljastuse mooduli seadistused**

## <span id="page-3-1"></span>**2.1 1. etapp - Üldised seadistused**

Seadistused jagame kolme dünaamilisse etappi, millest järgnev toetub juba eelmise etapi seadistustele. Esimeses etapis salvestatakse KOV-i üldised seadistused, teises etapis esimese etapi valikute seast juba konkreetse lepingu või hankega seotud seadistused ning kolmandas lepingupartneripoolsed seadistused.

## 1) **Piirkonnad**. Algselt tulevad andmebaasist. Kasutaja saab lisada uue piirkonna:

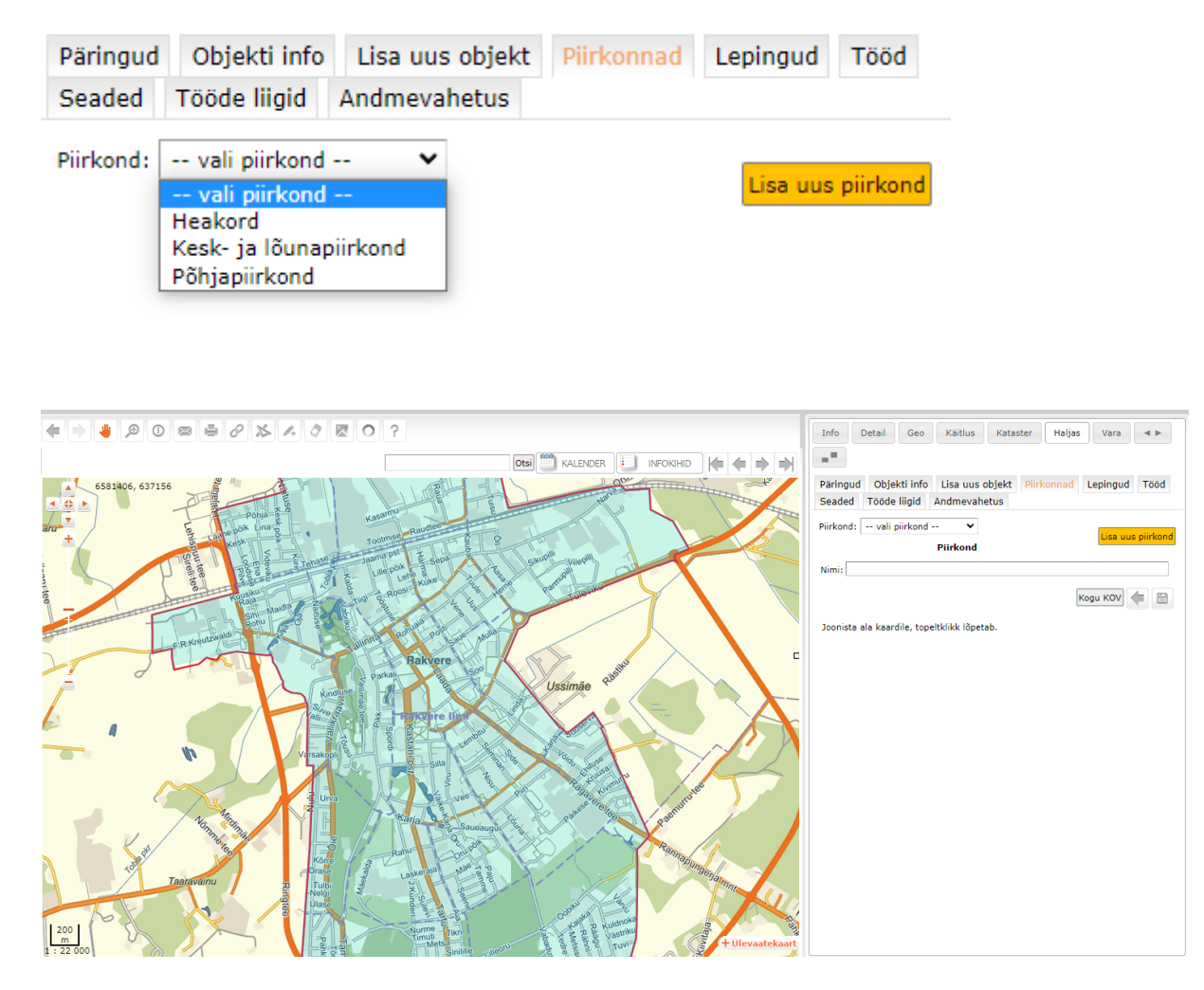

Nupu Seaded alt avanevad piirkonna seadistused.

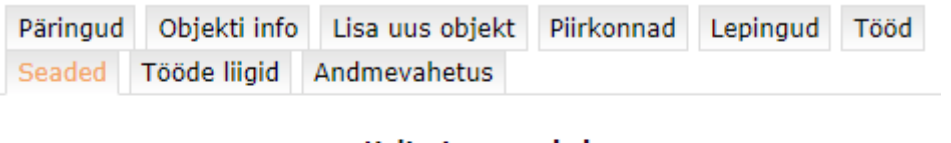

**Haliastuse seaded** 

Ava seadistused

Siin on võimalik seadistada piirkondade objekte, hooldusklasse ja tööliike.

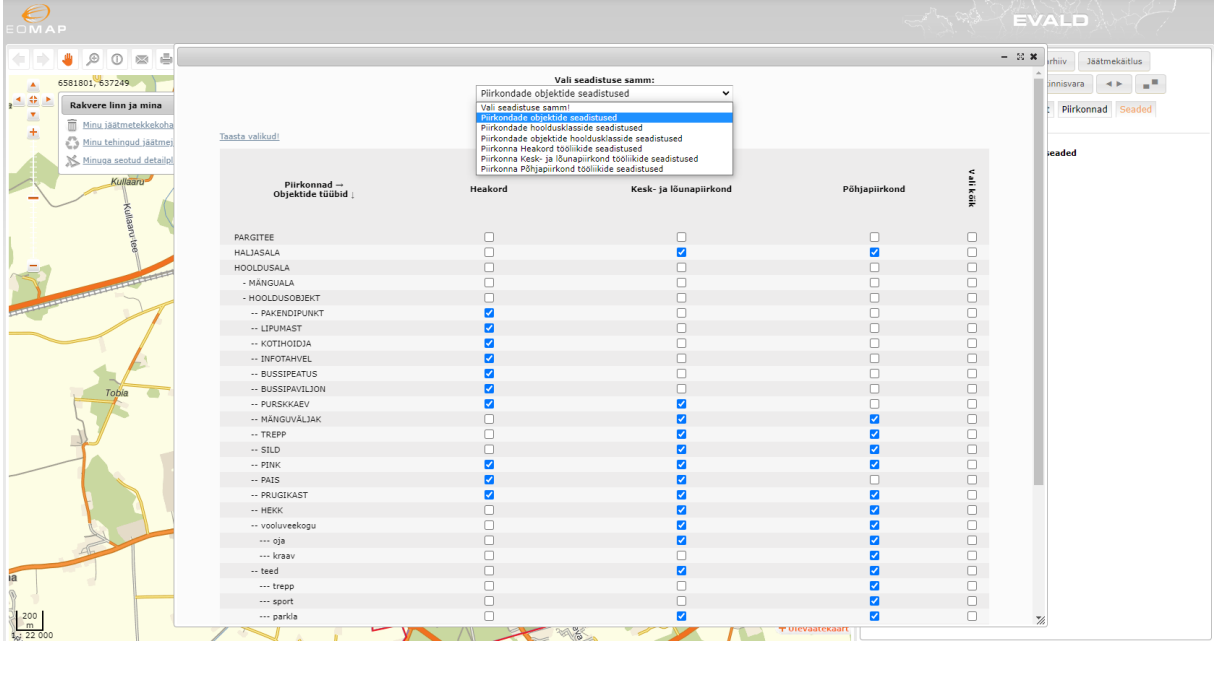

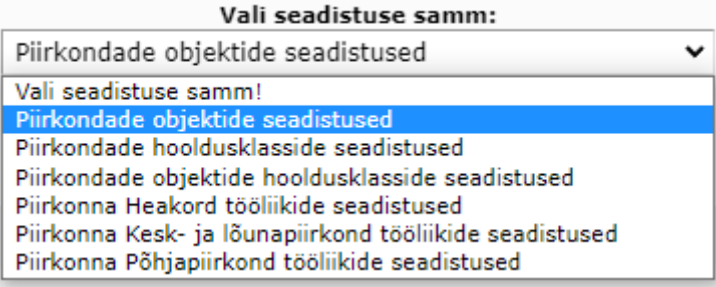

2) **Piirkonna objektide tüübid ja alamtüübid.** Sisendiks on siin meie poolt antav teadaolevate objektide nimekiri. Aktiveeritakse siis vaikimisi kõik need, mis andmebaasis olemas konkreetse KOV-i kohta. Kasutaja saab linnukestega aktiveerida teisi teoreetiliselt nimekirjas olevaid. Uusi lisada muidu ei saa, kui ainult [kov@eomap.ee](mailto:kov@eomap.ee) kaudu selleks soovi avaldades – määrame sel juhul, mis tõugu objektiga tegu (joon, pind või punkt) ja loome seeläbi ka joonistusvõimaluse.

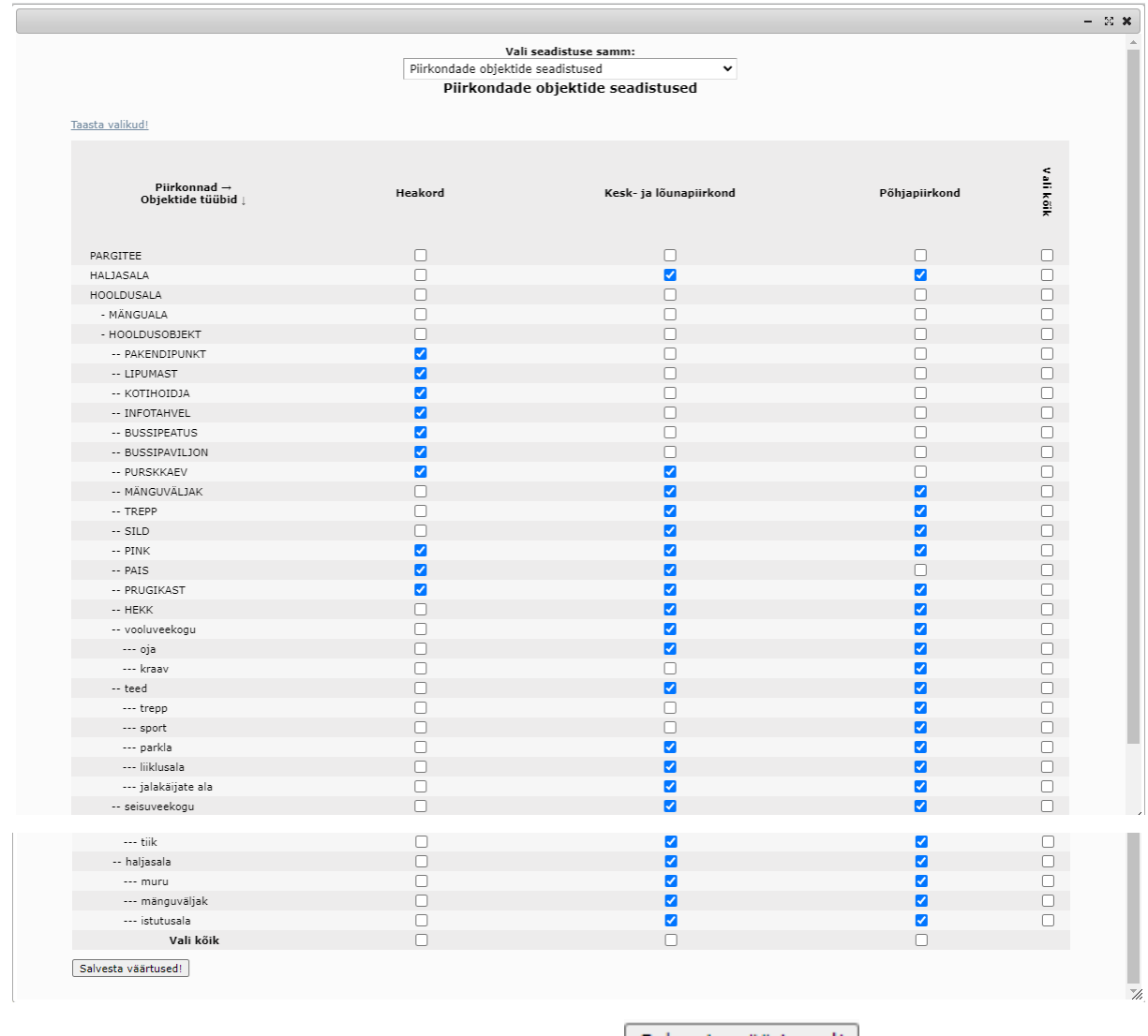

Peale valiku tegemist tuleb väärtused salvestada salvesta väärtused! nupuga.

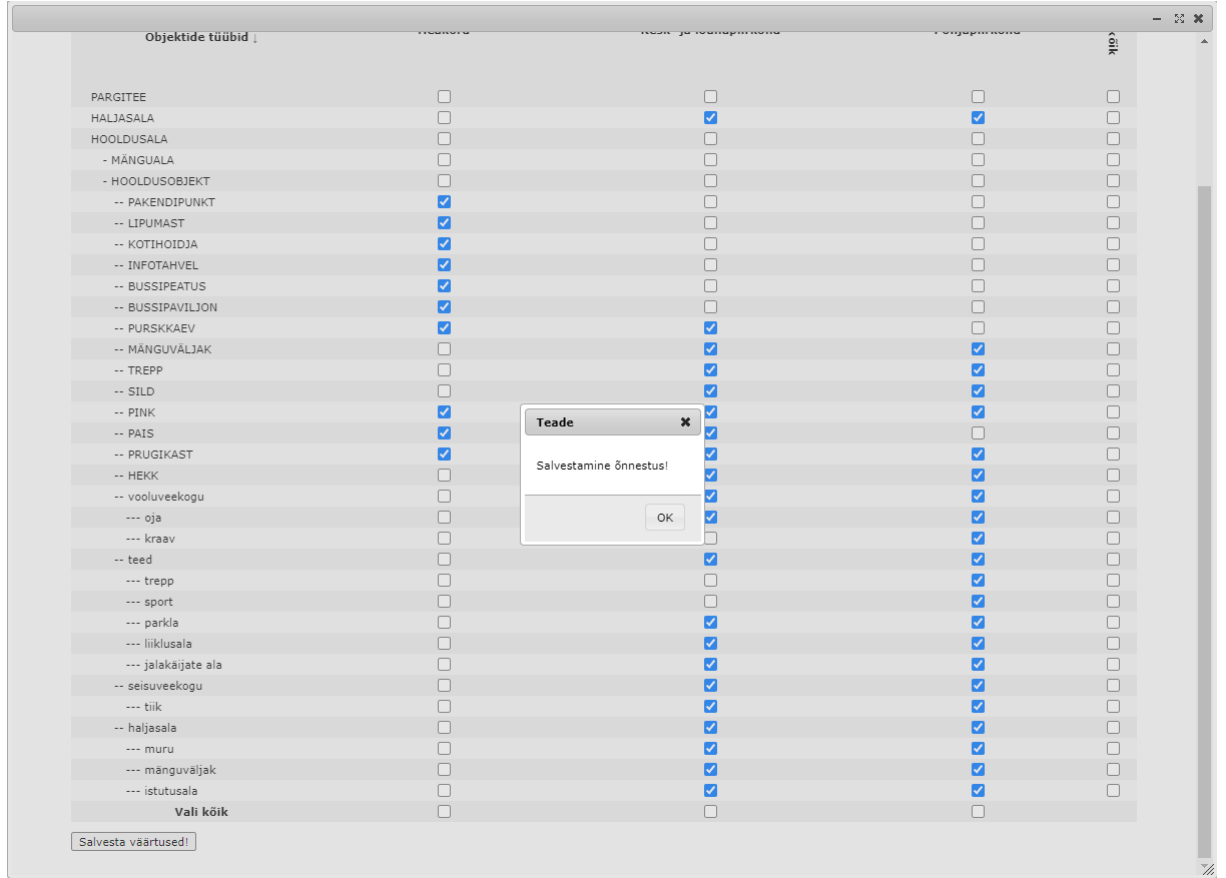

3) **Hooldusklassid (sageduse ja tööde intensiivsuse klassifikaator).** Samuti andmebaasist. Siin avaneb valik, kas hooldusklasse kasutatakse kõikides punktis 1 nimetatud piirkondades või mitte:

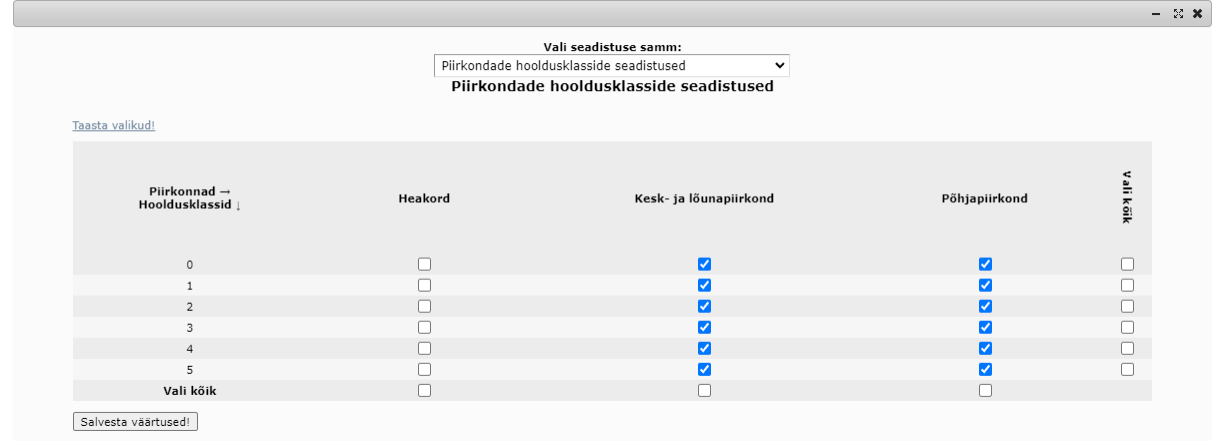

Need 3 on algandmete põhjal seadistuste 1. grupi kolmik, mis tugineks algandmetele.

3.1 **Objektide hooldusklassid.** Siin on võimalik seadistada objektide hooldusklassid (0-5) juba kombinatsioonina koos punkti 2 objektide tüüpide ja alamtüüpidega.

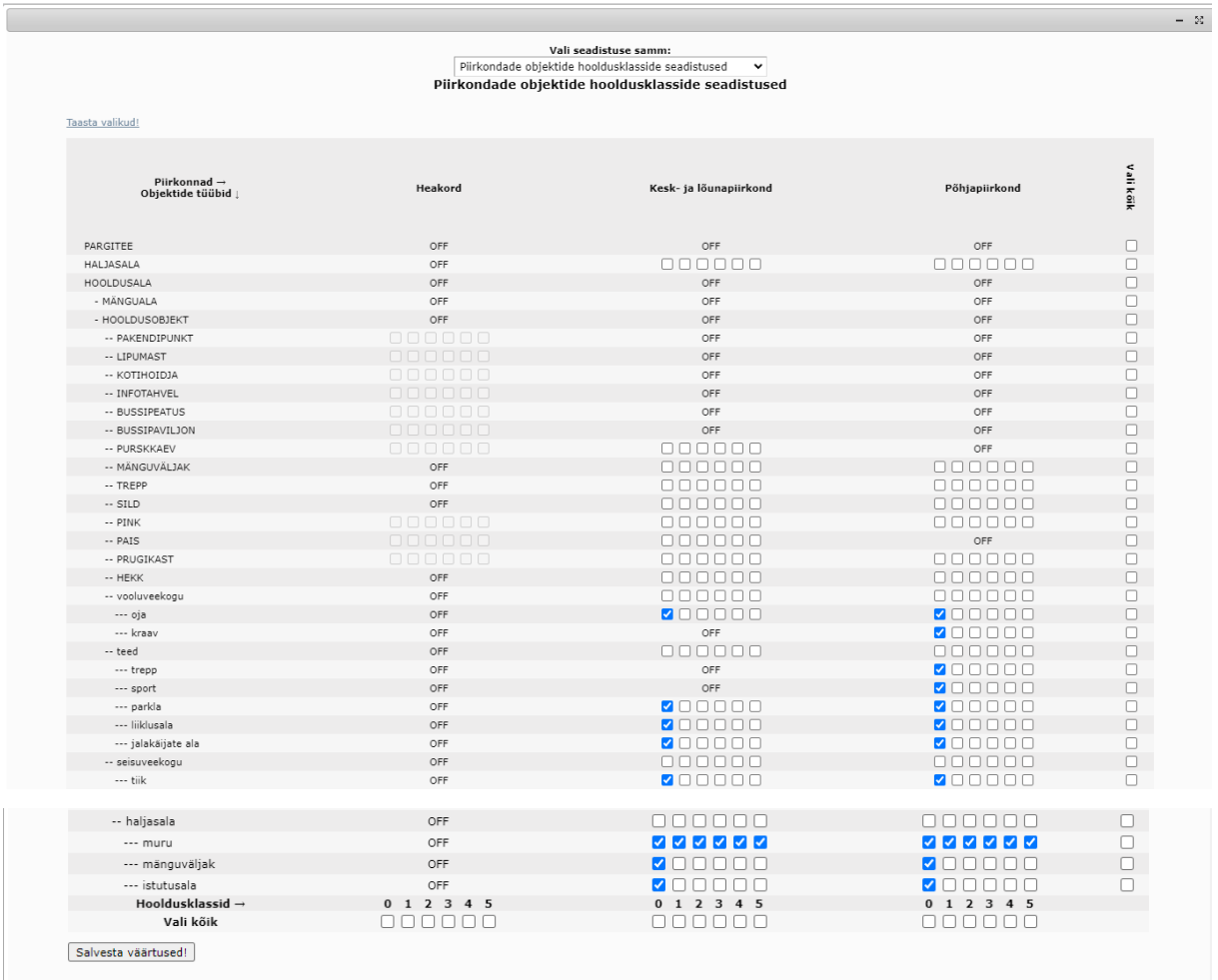

4) **Tööde liigid ja nende alamliigid.** Siit leiab kõik meile teadaolevad tööliigid, mis võivad olla seotud nii aladega kui punktobjektidega või isegi joontega.

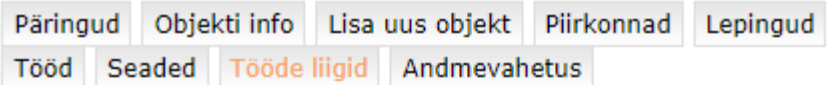

#### Haliastuse tööde liigid

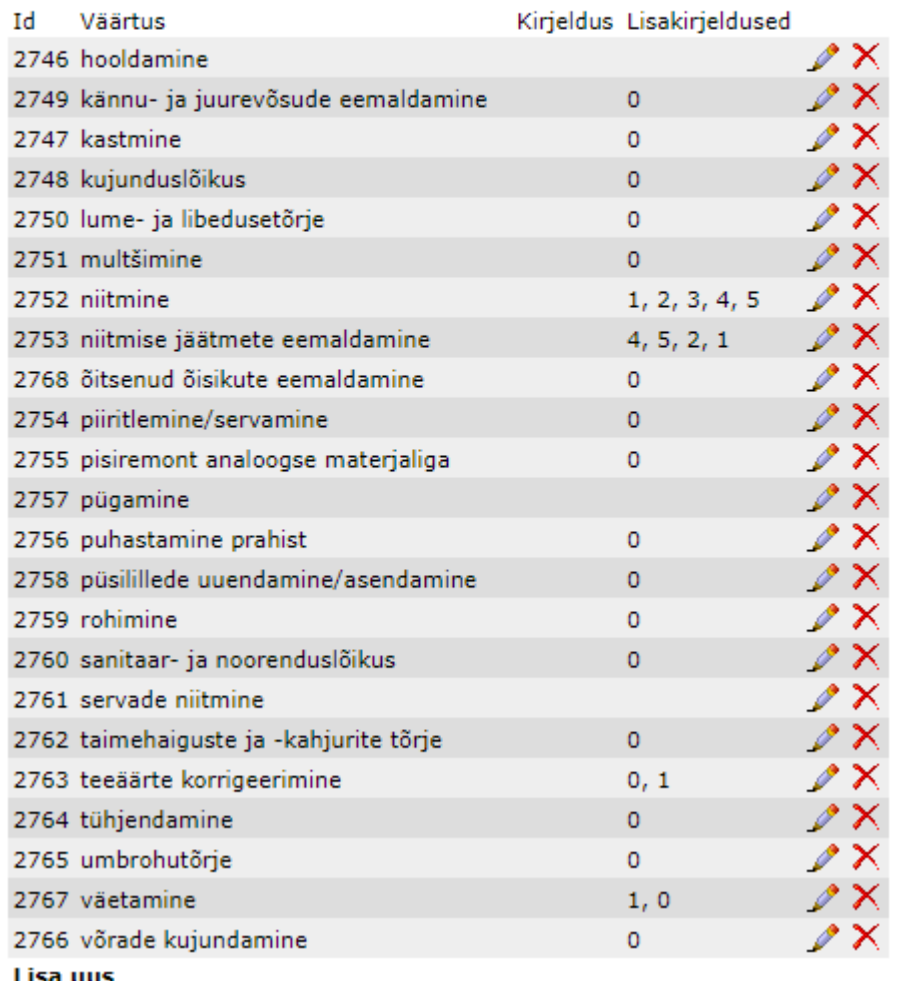

Klient aktiveerib need, mida vajab ja vajadusel täpsustab ka sõnastust (tööde terminid on Eestis normeerimata)*.* Täitmiseks avanevad kasutajaliideses seega edaspidi vaid need tööliigid, mida halduri õigustes kasutaja on ise eelnevalt salvestamisega aktiveerinud - st ainult need, mida KOV reaalselt kasutab.

Tööde alamliikidena on mõistlik eristada siin vaid neid töid, mille sagedust mõõdetakse erinevalt muust sarnasest. Nt Ülemgrupp **Lillevaaside ja suvelillede hooldus**, alamliikideks: **Peenarde korrastamine** (*1 kord kevadel*), **Amplite kastmine** *(4 korda nädalas)*, **Lillevaaside kastmine** *(3 korda nädalas).* Alati muidugi kaaluda detailsuse otstarbekust, samas saab dokumenteeritud tööde sisendist edaspidi järgmise hanke mahutabeli.

Lisa uus nupu kaudu saab töö liike lisada:

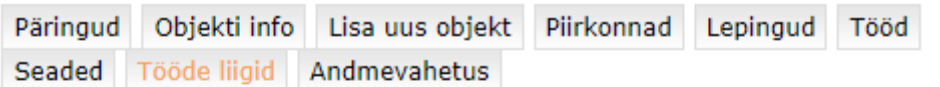

#### Haljastuse tööde liigid

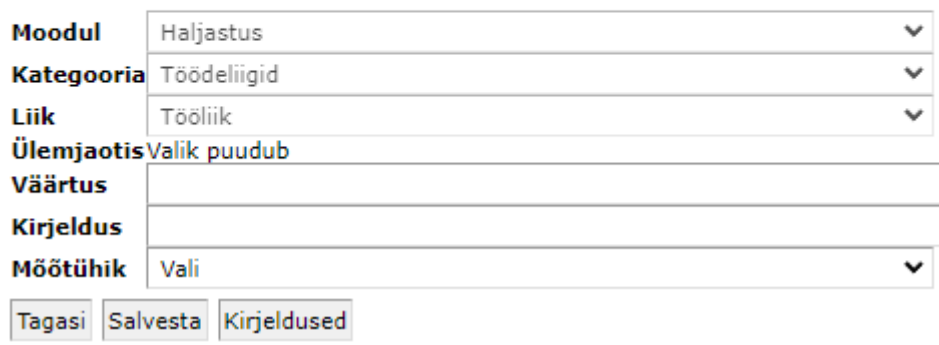

Valides tööde liikidest nt niitmise saab nupuga seda vajadusel muuta.

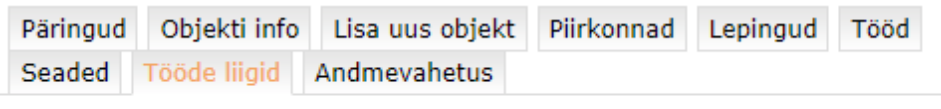

#### Haljastuse tööde liigid

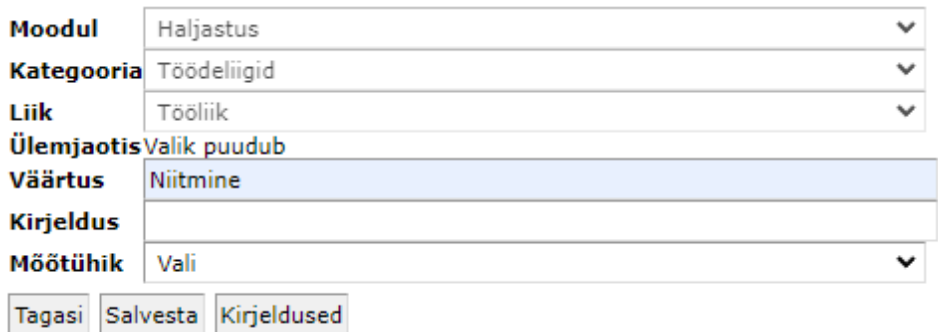

Kirjeldused nupu alt saab tööliigi hoolduklasside kirjeldusi (kui sageli ja kuidas niidetakse

### jne) lisada ja muuta.

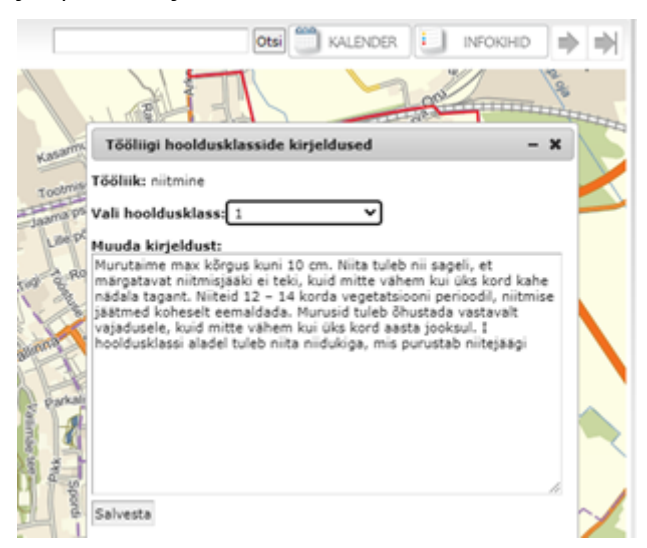

Kui vastaval tööliigil pole hooldusklassi, siis tuleb hooldusklassi rippmenüüst valida Määramata, lisada kirjeldus ning salvestada.

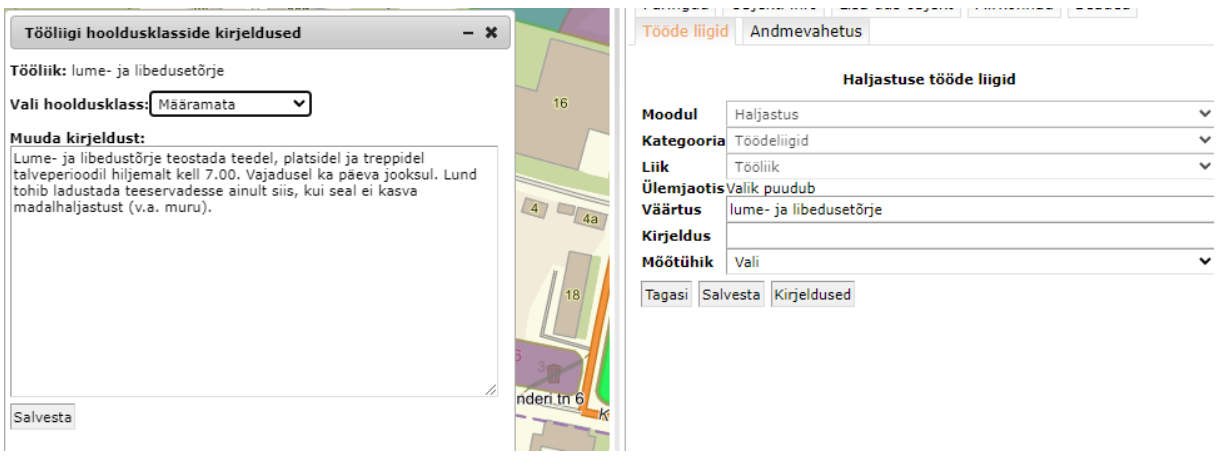

- 
- seaded <sub>-></sub> Ava seadistused alt avaneb võimalus seadistada tööliike piirkondade kaupa:

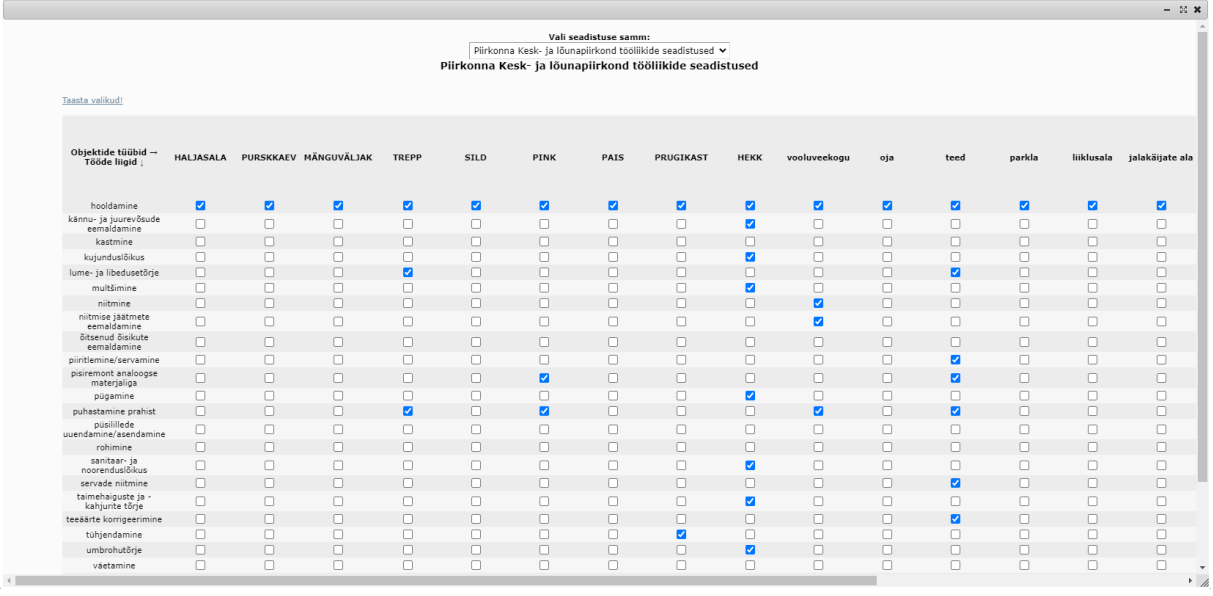

5) **Andmeobjektide ja tööde mõõtühikud:** Erinevad mõõtühikud on võimalik igaühel endal seadistada.Täitmiseks avanevad ikka ainult need, mis eelnevalt aktiveeritud.

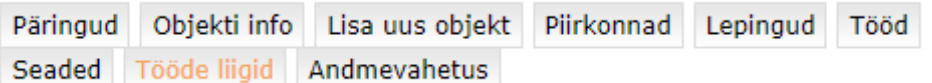

## Haljastuse tööde liigid

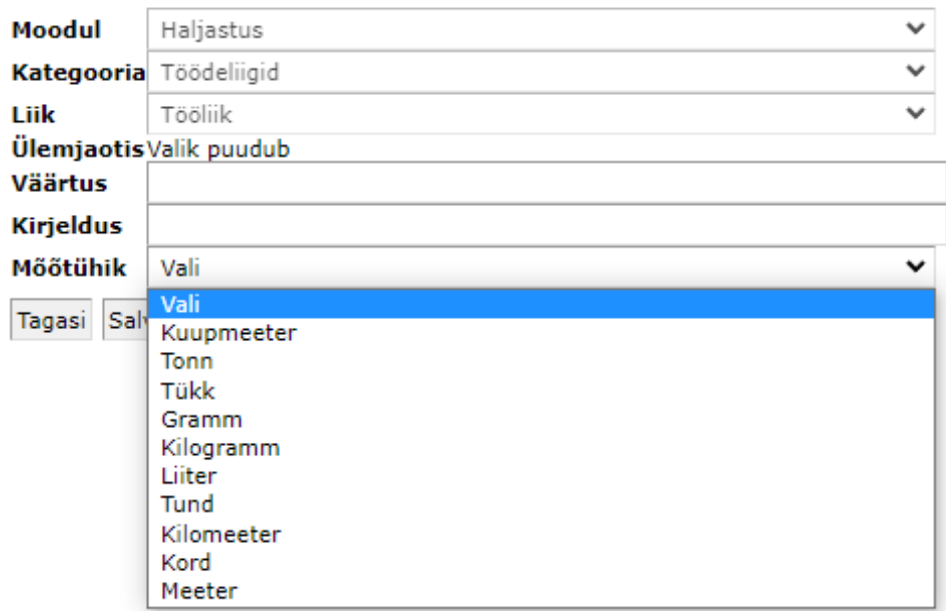

## <span id="page-12-0"></span>**3 Tööd**

## <span id="page-12-1"></span>**3.1.1 Töö lisamine**

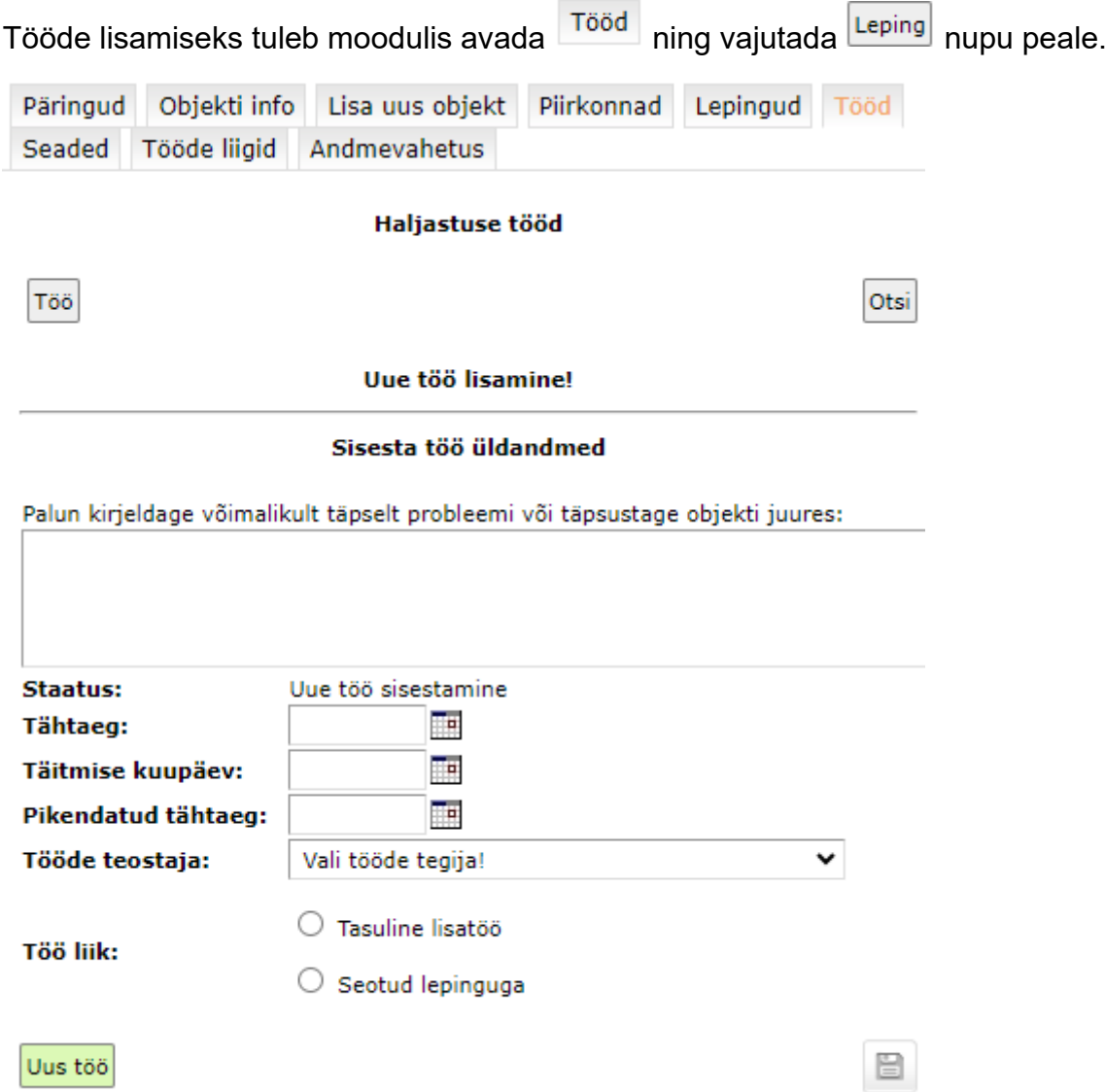

Siin saab lisada üldandmed, valida töö teostaja ning töö liik. Töö liik võib olla tasuline lisatöö või seotud konkreetse lepinguga. Lepinguga seotud töö puhul võib selle märkida ka vaegtööks - saab esitada pretensioone olemasoleva lepingu mittekohase täitmise osas.

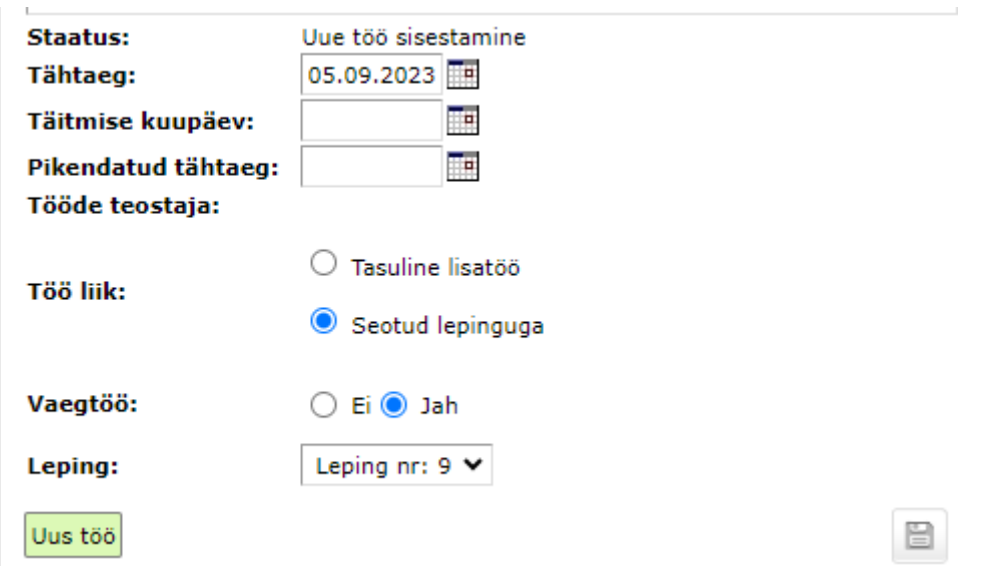

Peale töö salvestamist saab lisada objektid ja tööd, selleks tekib peale salvestamist

vahegrupp Seotud objektid ja tööd sealt vajutades Lisa objektid ja tööd avaneb otsinguvorm, kus saab täpsustada, mida otsitakse.

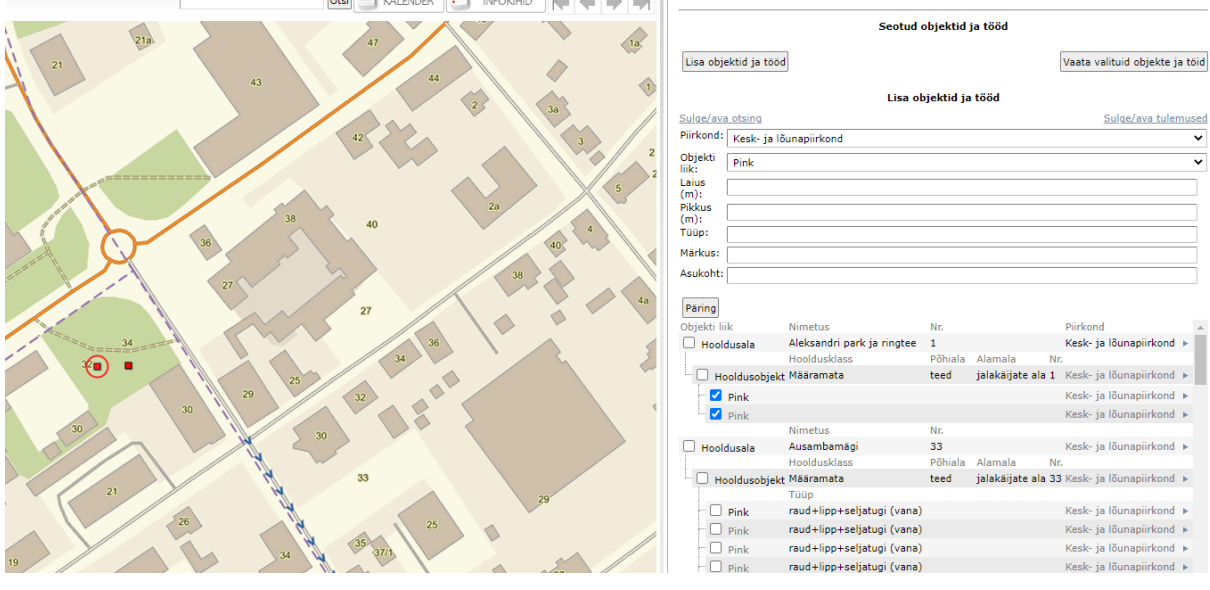

Peale päringu tegemist saab nimekirjast valida soovitud objektid, objekti liigi peale vajutades avaneb see kaardil. Kui soovitud objektid on valitud, tuleb tulemuste all vajutada <sup>Vali objektid</sup>

Valitud objektid on grupeeritud hierarhiliselt piirkonna ja asukoha järgi:

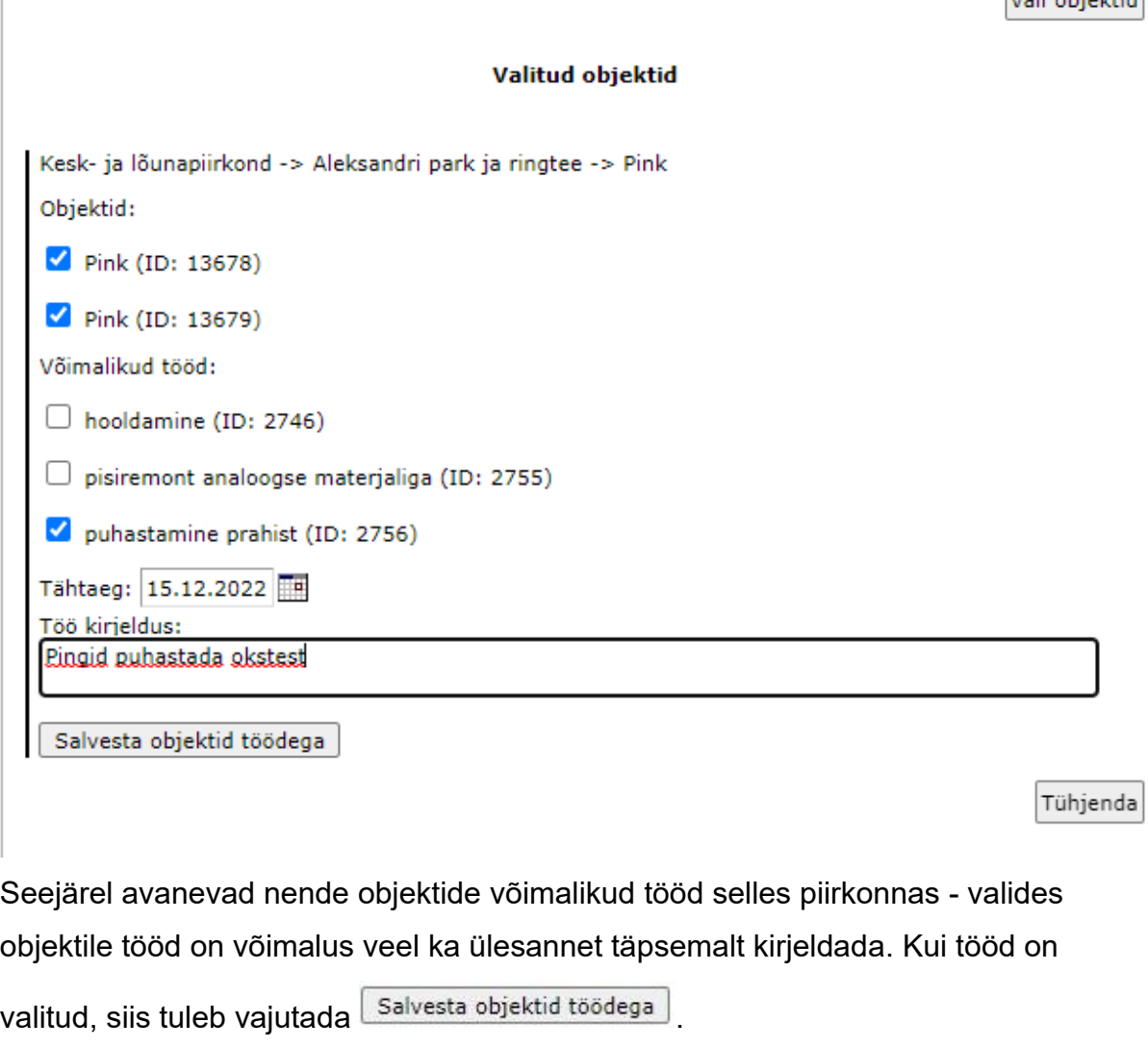

NB! Kui tööde teostaja on valitud, siis peale objektide valimist seda enam uuesti võimalik teha ei ole!

Salvestatud objekte koos töödega näeb, kui vajutada <sup>Vaata valituid objekte ja töid</sup>. Lisaks on võimalik siin printida töid koos kirjeldusega vajutades

Prindi pildid objektidest ja töödest

#### Seotud objektid ja tööd

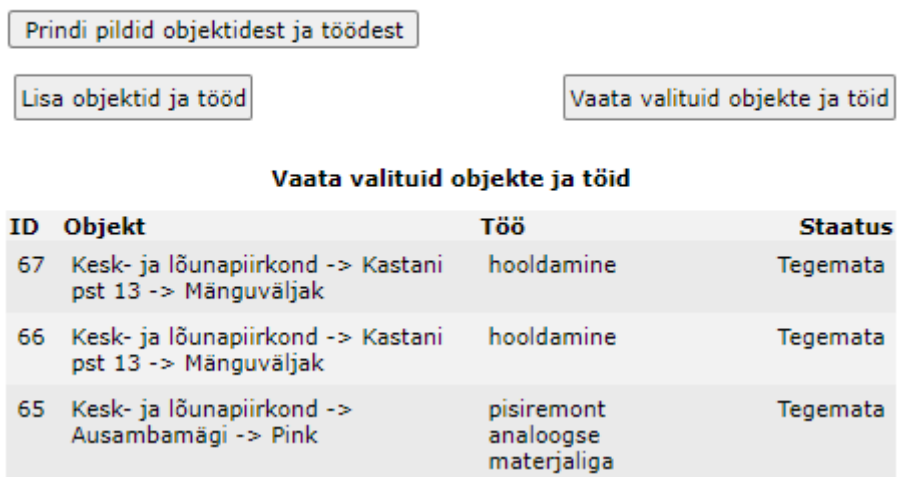

Vajutades objektide/tööde tabeli rea peale avaneb dialoog andmetega ning vastav objekt tekib kaardile:

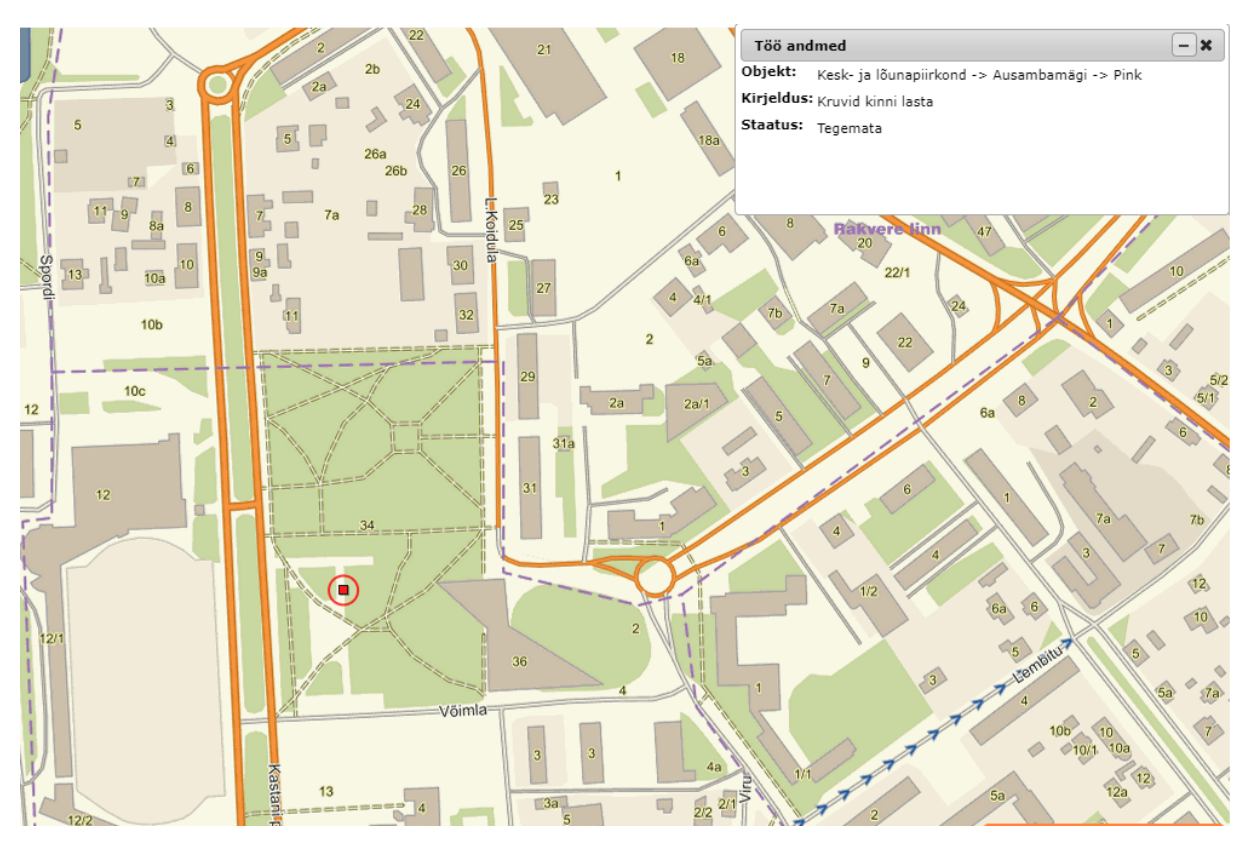

Kõik töödega seotud staatuste muudatused jms info liigub ka e-posti teel õigetele inimestele. Kui tööliik on tasuline lisatöö, siis nüüd tuleb valitud ettevõtte esindajal ja tellijal kokku leppida ka hinnas.

### <span id="page-16-0"></span>**3.1.2 Tasulise lisatöö maksumuse kinnitamine**

Kui eelnevas peatükis (3.1.1) kirjeldatud sammude järgi on lisatud töö, mille liik on tasuline lisatöö, siis selle töösse saatmiseks on vaja valitud ettevõtte esindajal ning töö lisajal kokku leppida maksumuses.Tasulise lisatöö maksumuse esitamiseks peab ettevõtte esindaja "Tööde maksumus" all saatma enda nägemuse hinnast koos kommentaariga. Pakkumise saatmisel saab tellija teavituse e-kirja näol ning ta peab töö vaates tegema otsuse.

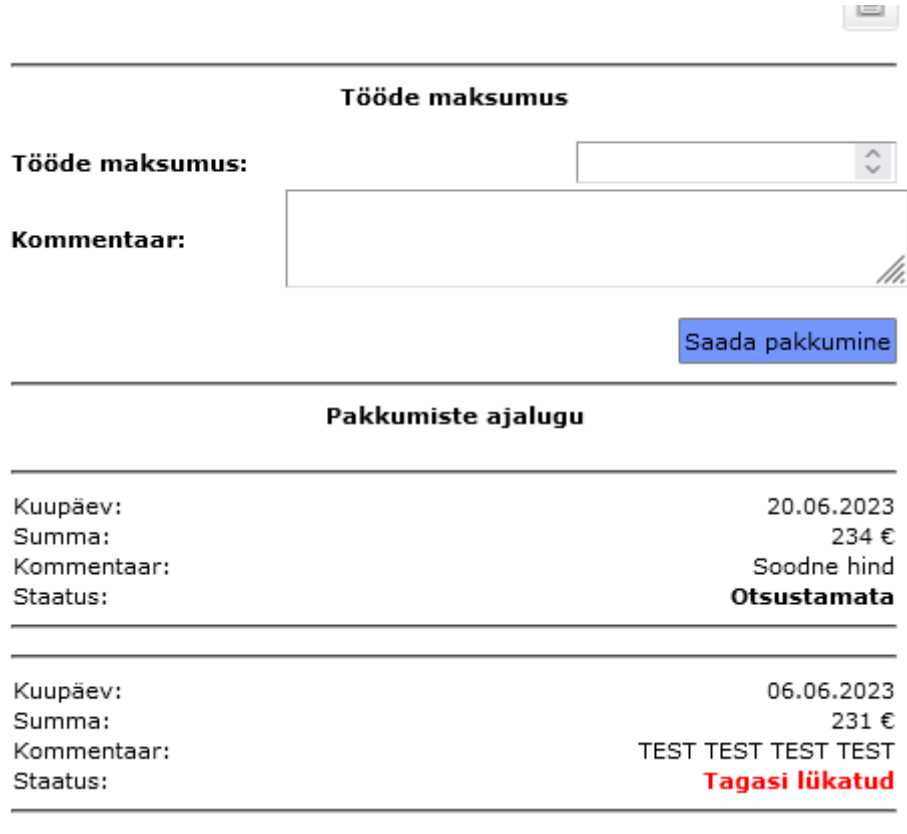

Ametniku vaates näeb saabunud pakkumise välja järgmiselt:

#### Pakkumiste ajalugu

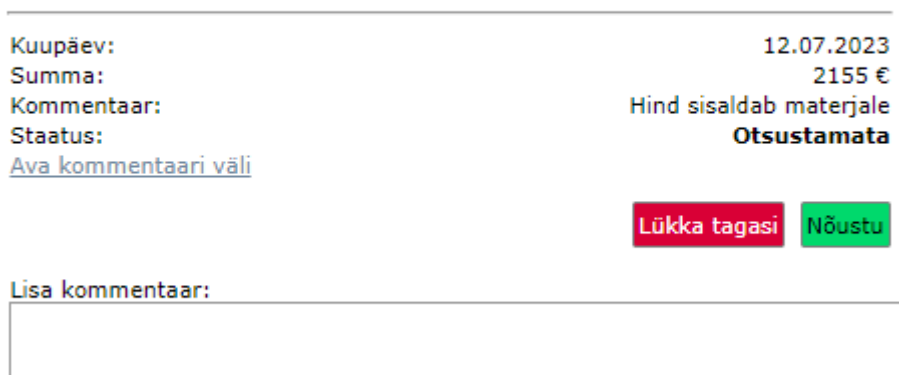

Tööga nõustumisel muutub automaatselt staatus ja see on saadetud töösse ning töö teostaja saab sellega edasi tegeleda. Pakkumise tagasi lükkamisel tuleb tööde teostajal uus pakkumine esitada. Nii nõustumisel kui ka tagasi lükkamisel saab tellija lisada kommentaari vajutades "Ava kommentaari väli" enne pakkumise kinnitamist.

#### <span id="page-17-0"></span>**3.1.3 Töö vastu võtmine/tagasi lükkamine**

Kui tööde teostaja on märkinud tööd tehtuks, siis tuleb tellijale vastav teade e-posti ja töö staatus muutub "Töö teostatud". Nüüd saab tellija töö vastu võtta või tagasi lükata. Selleks tuleb avada töö ning "Tegevus" juures märkida uus staatus ning lisada kommentaar, tööd tagasi lükates on kohustuslik määrata ka uus pikendatud tähtaeg. Peale töö tagasi lükkamist muutub töö uuesti "Saadetud töösse" staatusesse koos pikendatud tähtajaga.

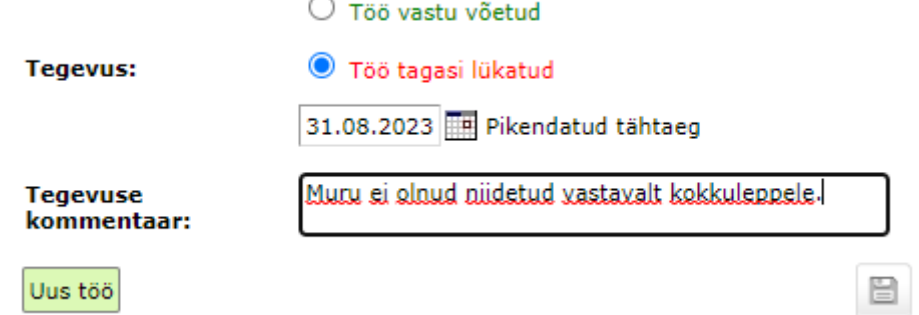

## <span id="page-18-0"></span>**3.1.4 Tööde teostaja**

Tööde teostaja on ettevõtte esindaja, kellele tuleb EVALD-s teha enda konto. Kasutajat lisades tuleb aktiveerida linnuke "Ettevõtte esindaja".

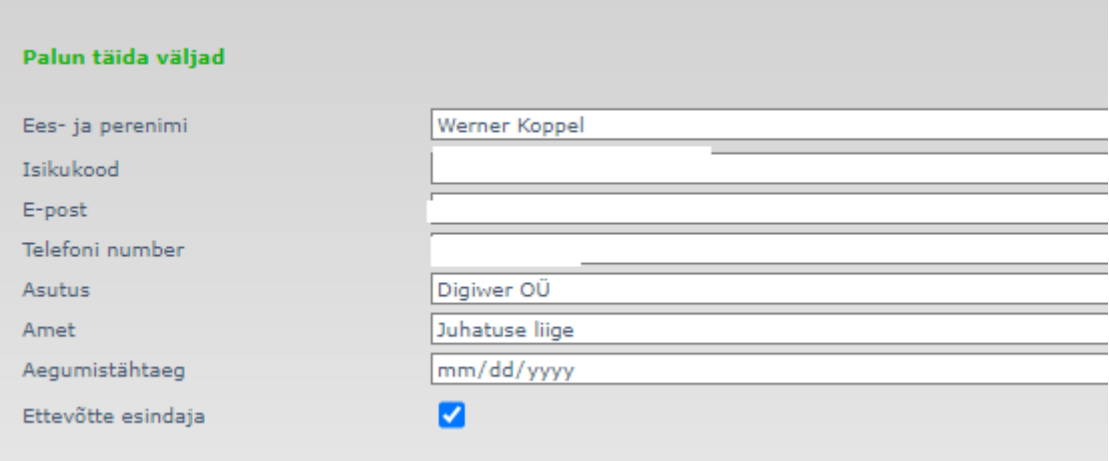

Õigused tuleb aktiveerida järgnevalt (õiges moodulis esindaja roll vajalik):

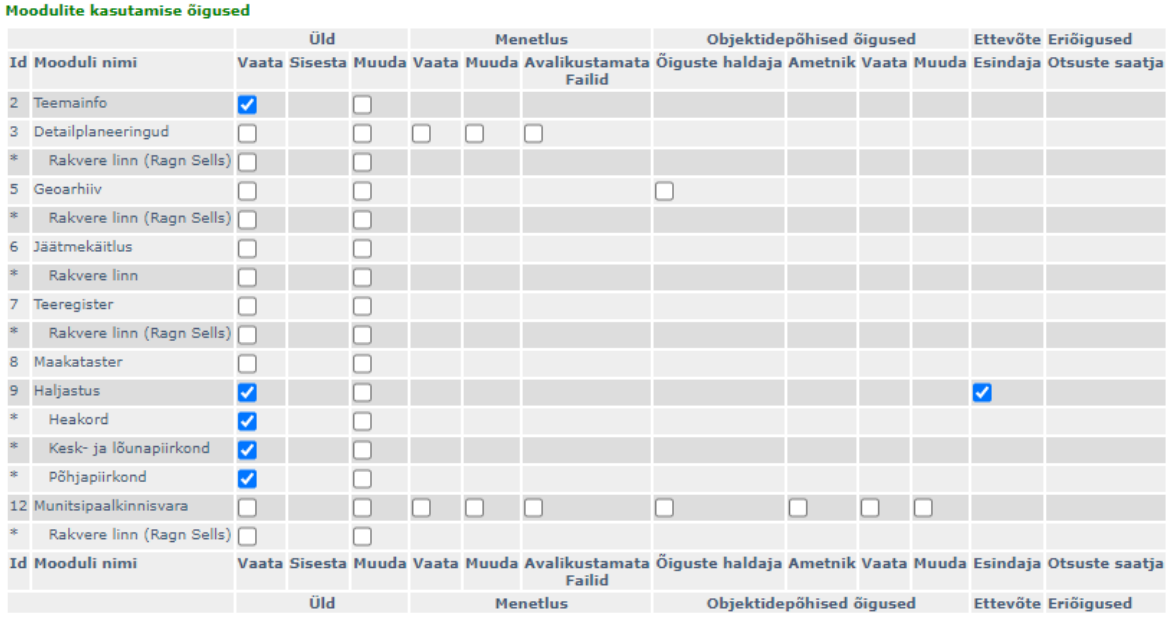

## <span id="page-18-1"></span>**3.1.5 Tööde teostaja vaade**

Tööde teostaja saab "Töötajad" nupu alt luua enda töötajatele soovi korral lingi, kus nad näevad nendele määratuid töid ning määrata neid tehtuks.

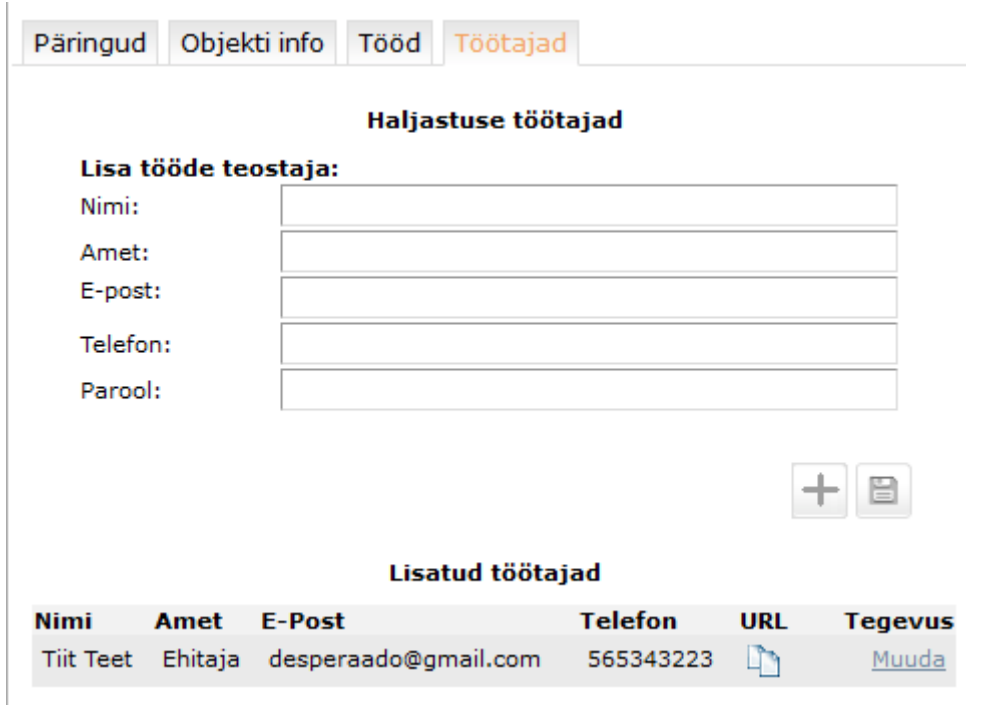

Vajutades URL-i veerus olevat kopeerimise märki läheb see teie lõikelauale ja seda saab kleepida näiteks meili töötajale saatmiseks.Töötaja URL avaneb ka siis, kui vajutada tabelis töötaja nime peale.

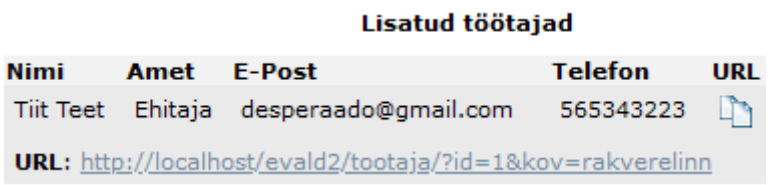

Töötaja vaade on järgnev:

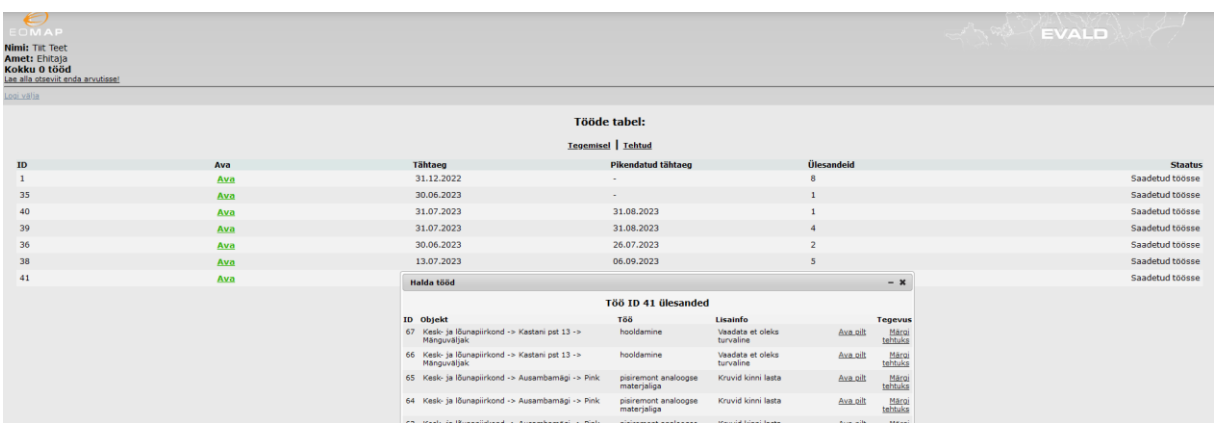

Päringute vaates saab tööde teostaja näha kõiki temale määratuid töid:

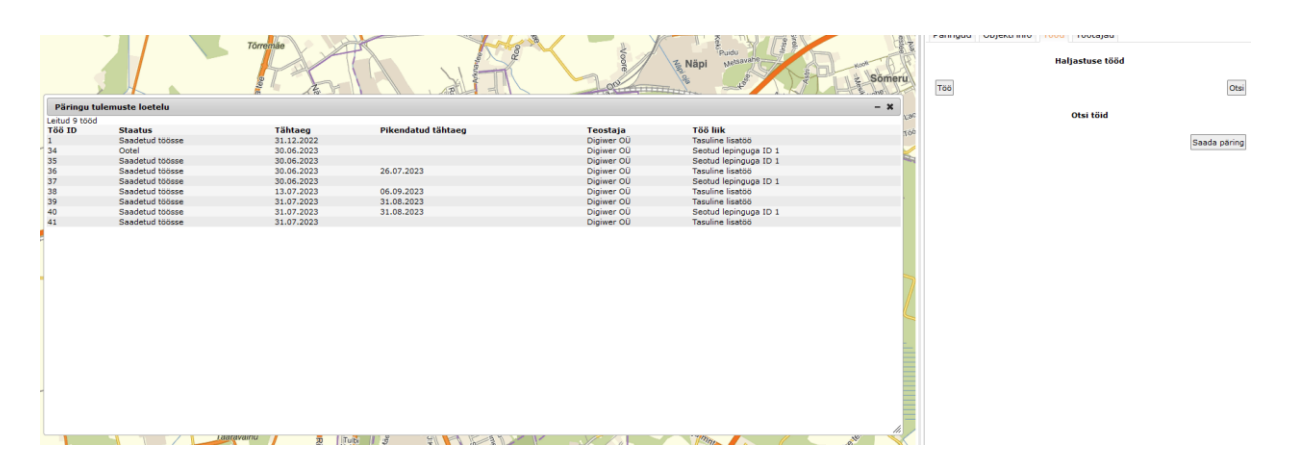

Töö vaates võib teostaja määrata töötaja, kes näeb enda URL-is seda tööd ja

ülesandeid või lihtsalt vajutada  $\overline{1\ddot{\sigma} \ddot{\sigma}$  tehtud), kui talle on sellest teada antud.

#### Töö 40 muutmine

#### Sisesta töö üldandmed

Palun kirjeldage võimalikult täpselt probleemi või täpsustage objekti juures: Test

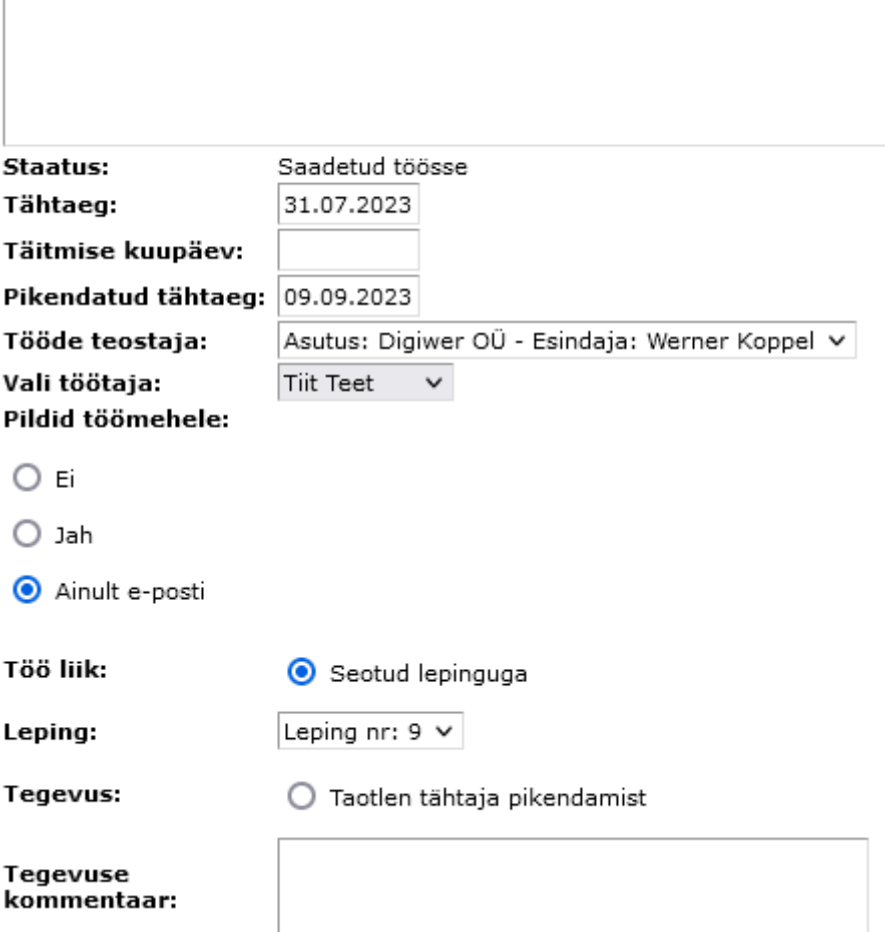

Kui valida töötaja, siis saab ka valida, kas tööde kaardipildid liiguvad töötajale tema URL-i, ainult e-posti või üldse mitte kuhugi. Tööde teostaja võib pildid lihtsalt ka välja printida vajutades **Prindi pildid objektidest ja töödest** 

Tähtaja pikendamiseks tuleb valida tegevuse alt "Taotlen tähtaja pikendamist" ning kommentaari kirjutada põhjus koos uue kuupäevaga, see info jääb töö juurde ajalukku ning liigub tellija eposti.

Kui töötaja on teatanud ettevõtte esindajale tööde teostamisest, siis võib kasutaja vajutada nuppu  $\overline{1\text{b} \text{b}}$  tehtud ning info liigub edasi tööde tellijale.

 $\Xi$ 

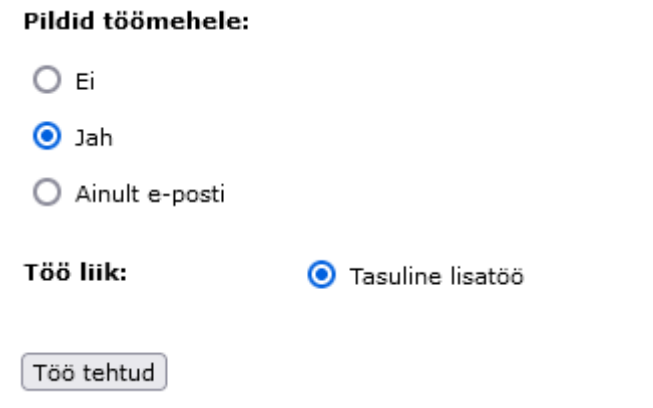

## <span id="page-22-0"></span>**4 Lepingud**

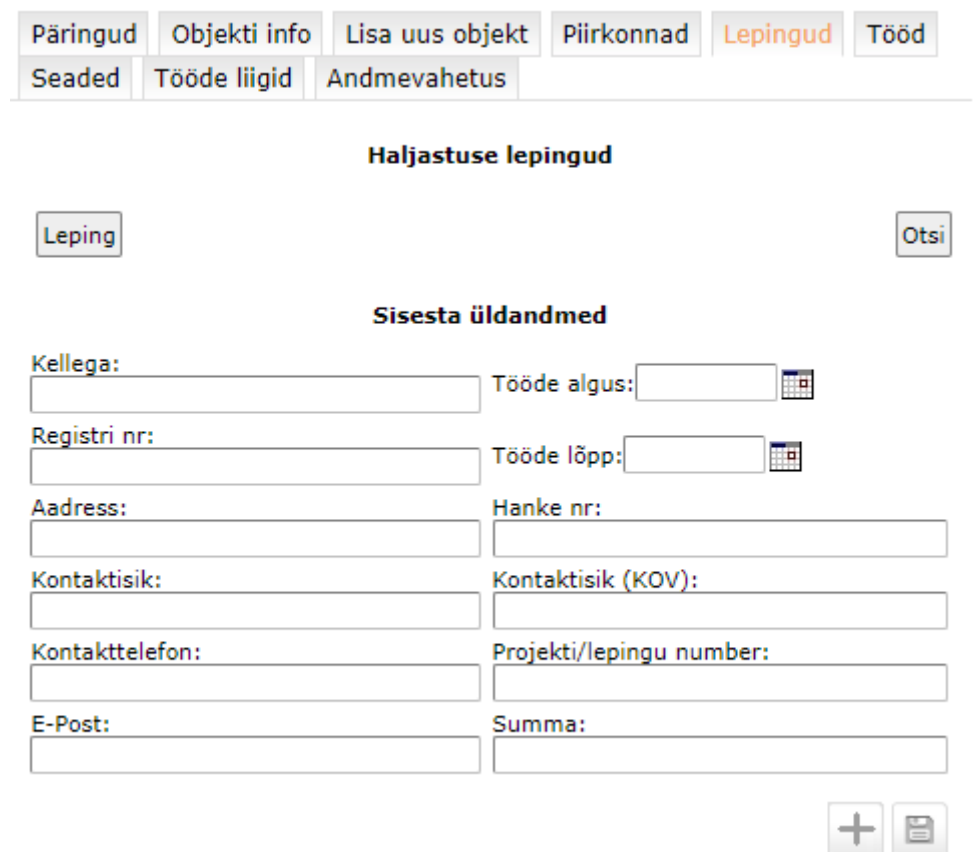

Peale lepingu andmete salvestamist saab valida lepinguga seotud **piirkonnad**:

#### Haljastuse lepingud

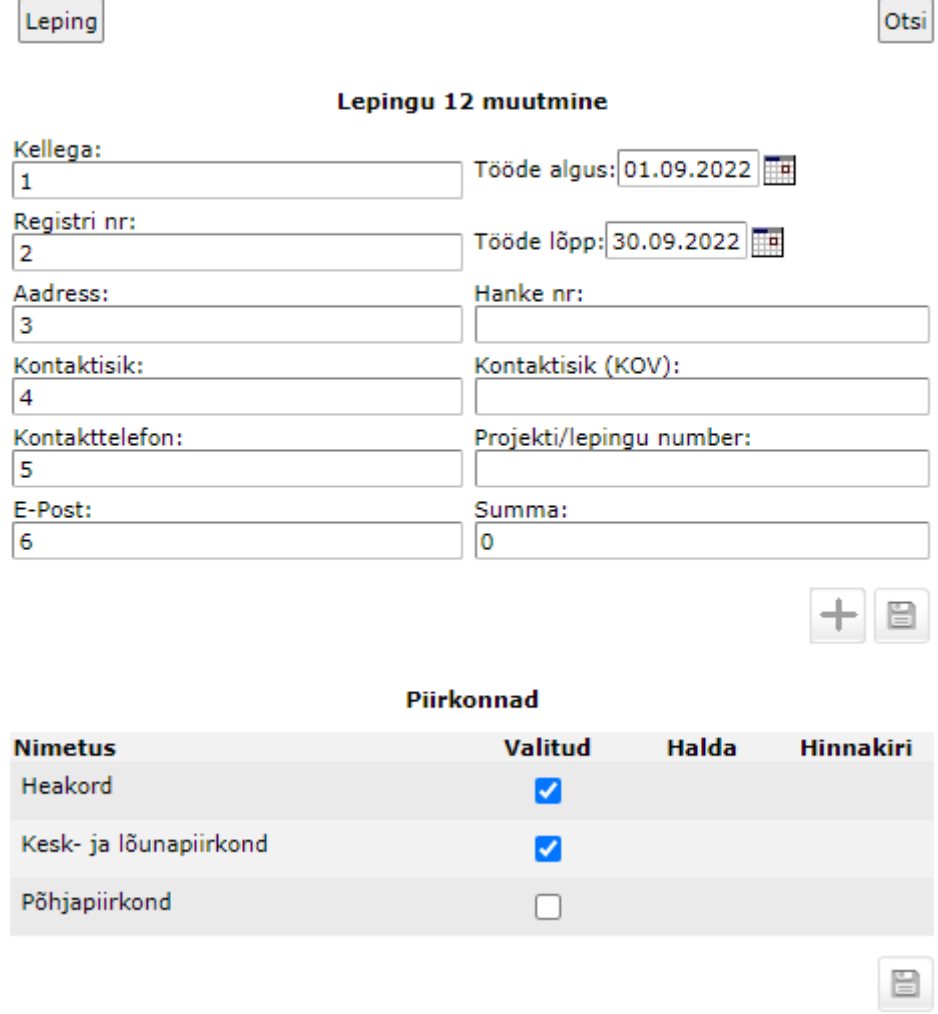

Peale piirkondade salvestamist saab Halda nupu alt valida seotud **Objekti tüübid ja töö liigid** (need kanduvad seejärel edasi hinnakirja):

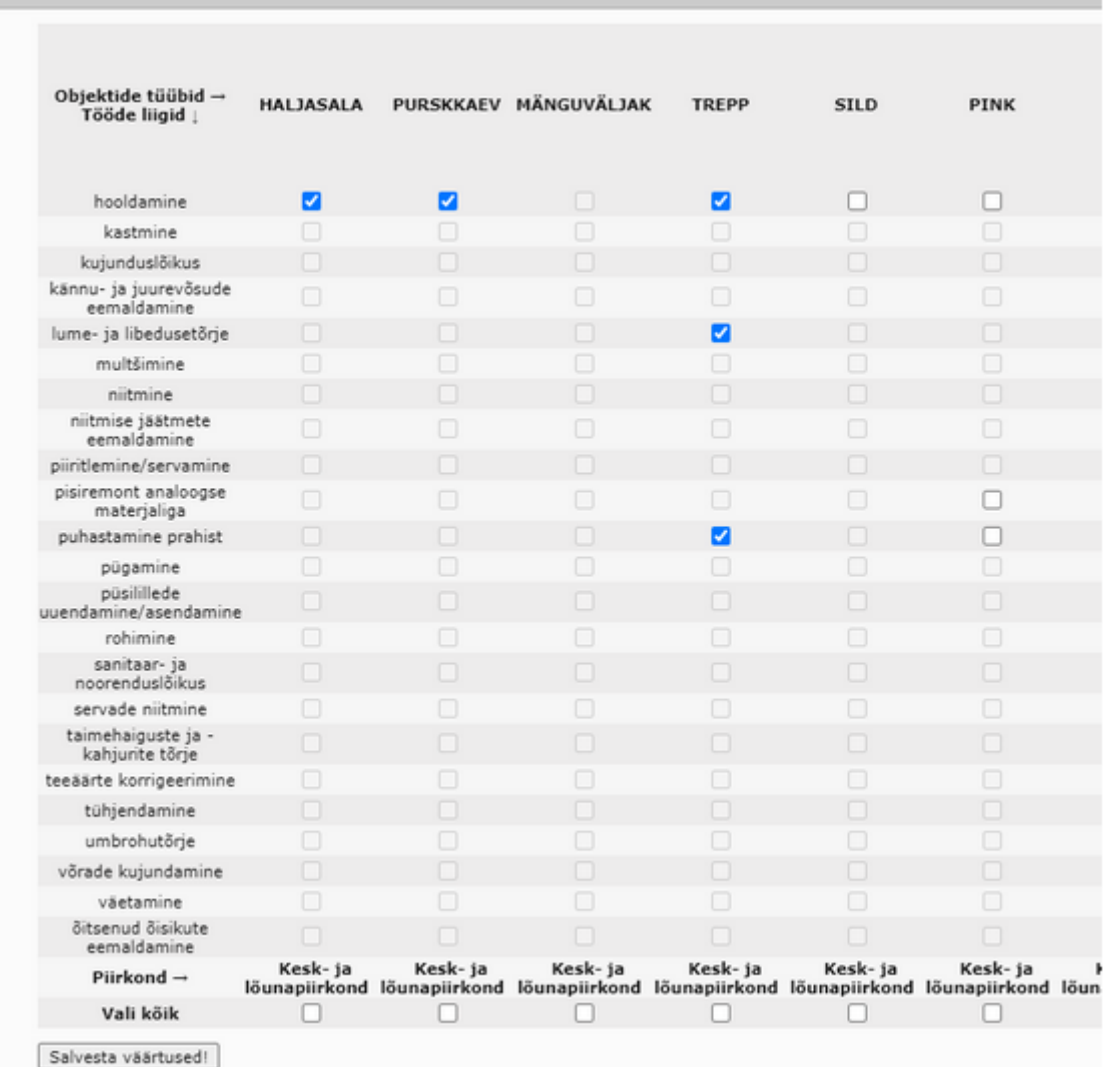

Kui objektid ja tööd on salvestatud, siis saab avada **hinnakirja**:

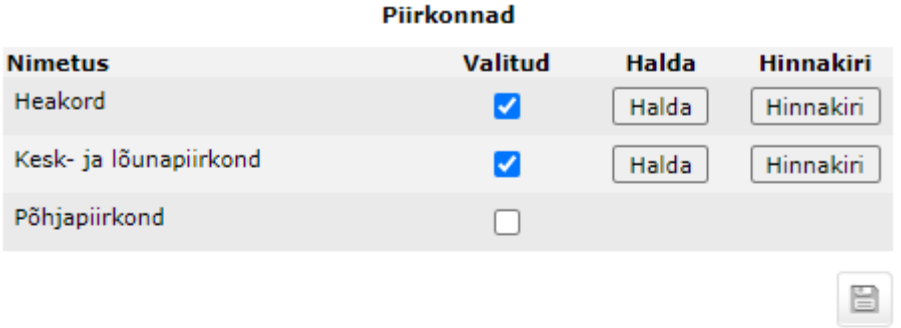

#### Piirkond Kesk- ja lõunapiirkond hinnakiri

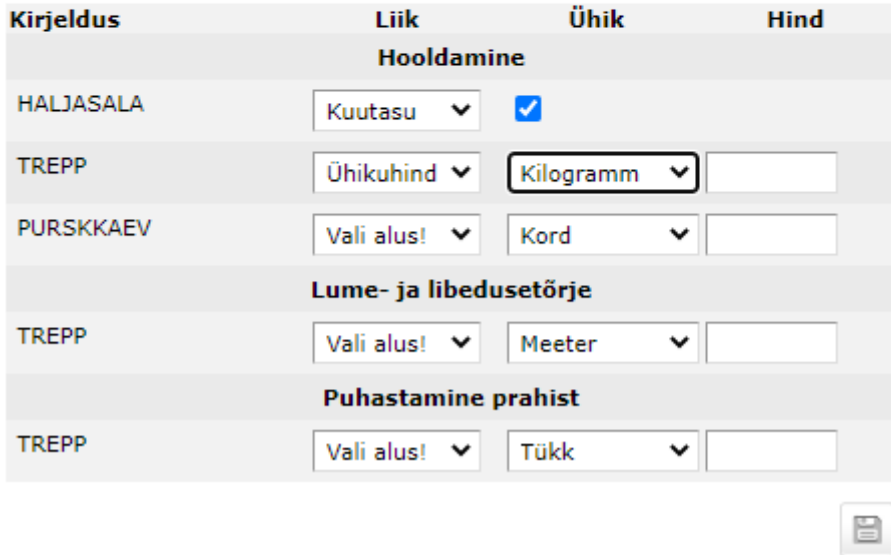

Kui on valitud kuutasu, siis see linnuke määrab, kas seda tööd saab hiljem kalendrisse märkida.

Hinnakirja seadistamise järel võib avada **kalendri** vaate, kus saab soovi korral lisada tööde prognooskuupäevasid ning neid hiljem sealt kaudu töösse saata.

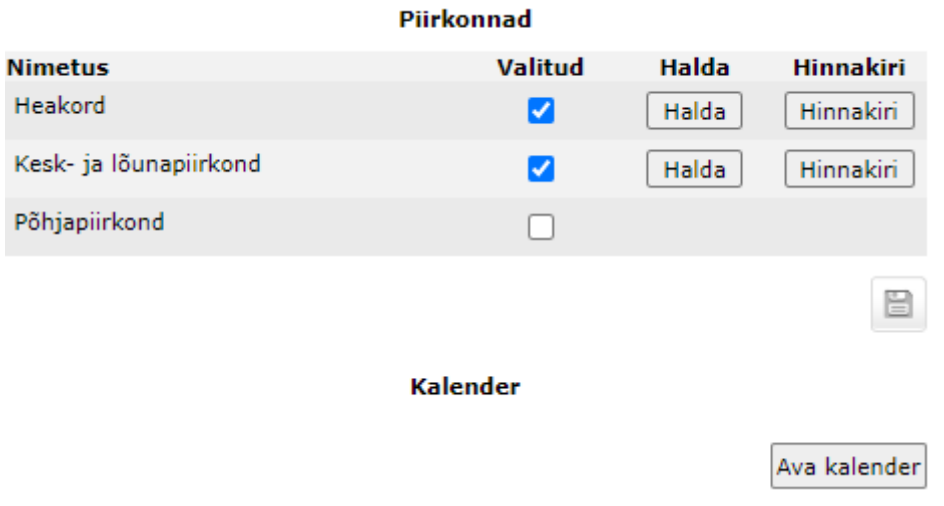

Avaneb dialoog:

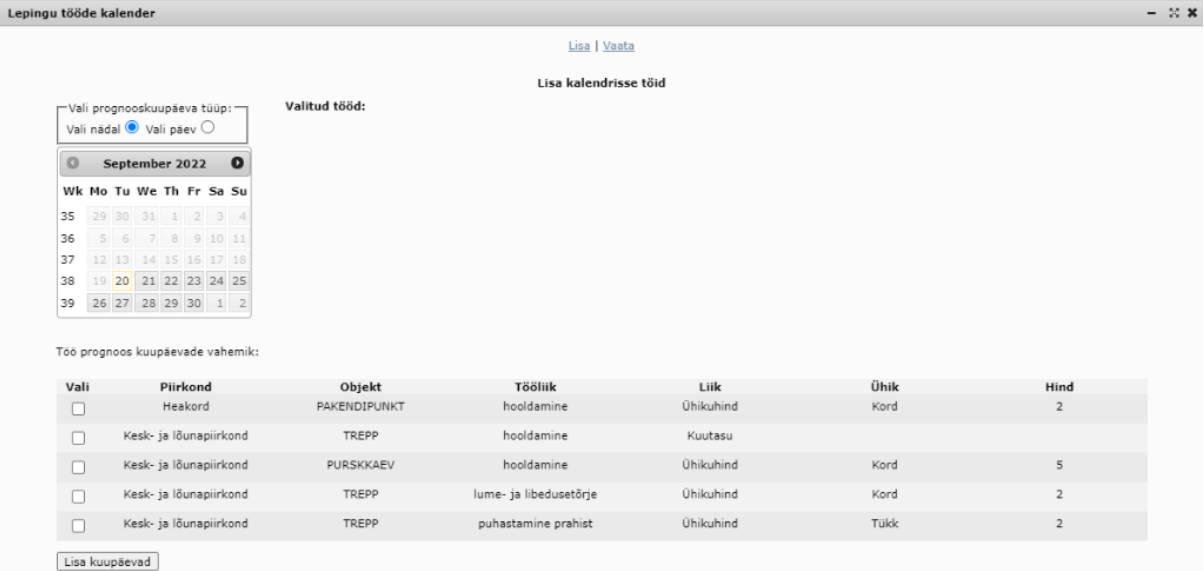

Prognooskuupäevaks on võimalik valida nädal või konkreetne päev, seda saab muuta kalendri ülevalt. Peale kuupäeva või nädala valikut tuleb tööde tabelist valida tööd, millele see kuupäev külge läheb ning vajutada "Lisa kuupäevad". Peale seda on valitud kuupäevad koos tööga kalendri kõrval, kui peaks olema vajadus midagi eemaldada, salvestamiseks vajutada "Salvesta kuupäevad".

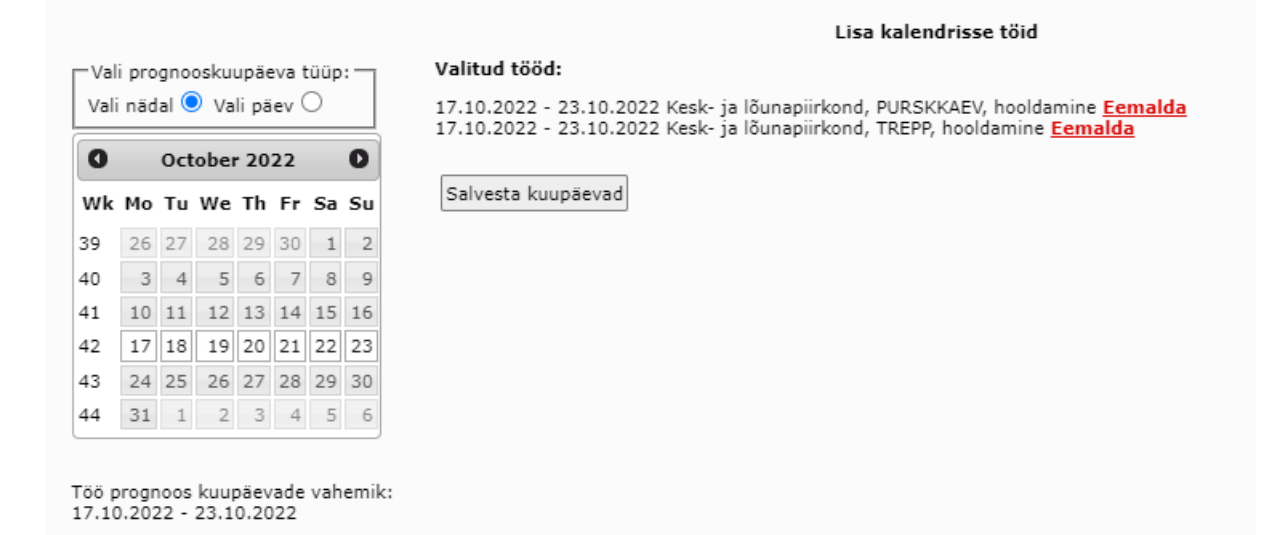

Salvestatud kuupäevade ja tööde vaatamiseks tuleb dialoogi päises vajutada "Vaata" nuppu.

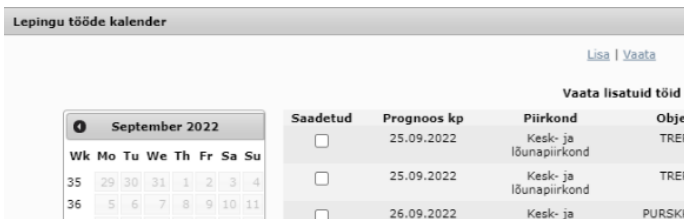

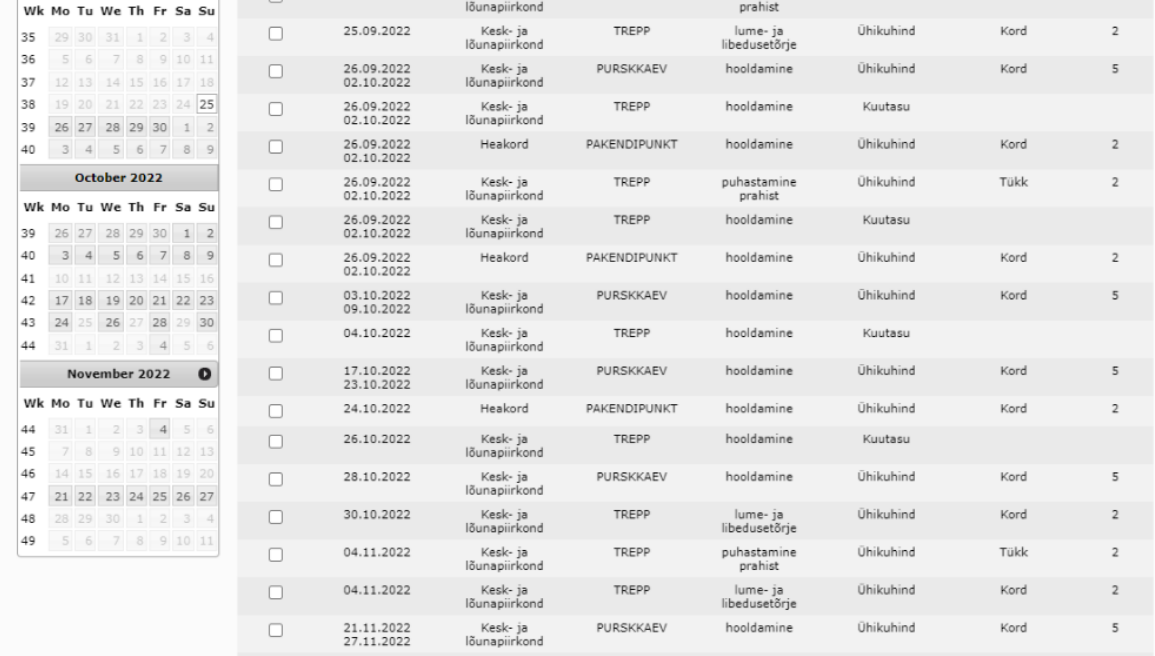

Objekt

TREPP

Tööliik

puhastamine

Liik

**Übikubind** 

Ühik

 $T6k$ 

Avaneb kalendri ja tööde vaade, kalendris saab vajutada ainult kuupäevadele, millel on konkreetsed tööd ja prognooskuupäevad. Päevale vajutades kuvatakse tabelis ainult neid töid, mis on sellel konkreetsel kuupäeval või nädalal.

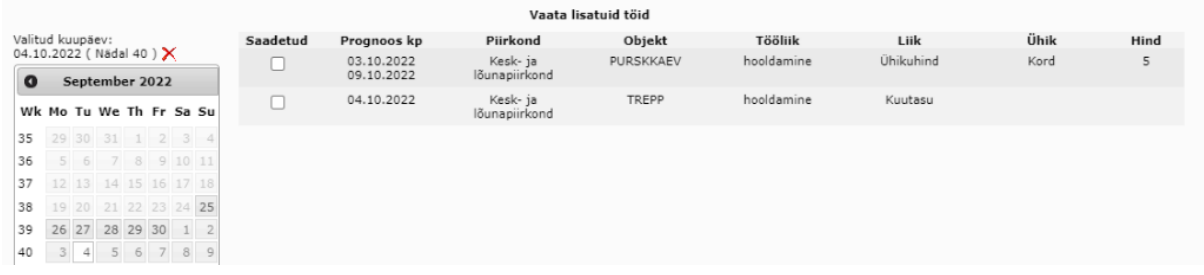

Filtri eemaldamiseks tuleb kalendri üleval vajutada punasele ristile.

 $\overline{\phantom{0}}$ 

 $\ensuremath{\mathsf{Hind}}$ 

 $\overline{z}$ 

## <span id="page-28-0"></span>**5 Andmevahetus**

Andmeid saab eksportida \*.shp või \*.dgn kujul:

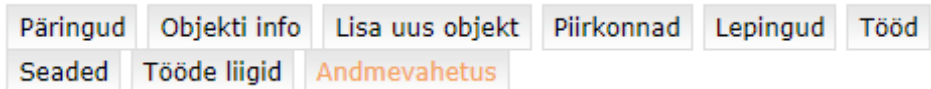

#### Haljastuse andmevahetus

**Eksport | Import** Ekspordi Vorming: SHP V  $SHP$ **DGN** 

Samuti on võimalik andmeid importida:

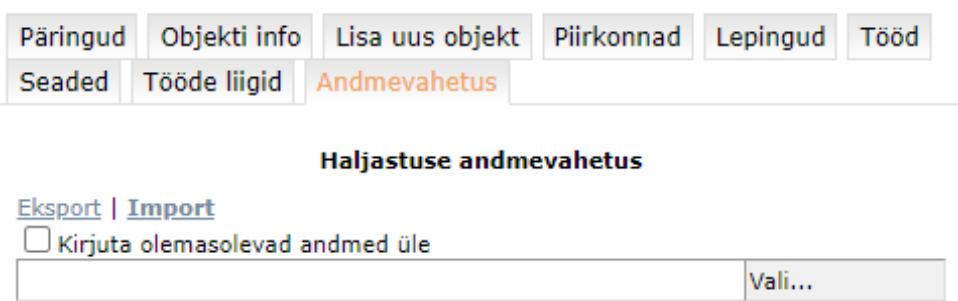

Lisa veel faile Kinnita